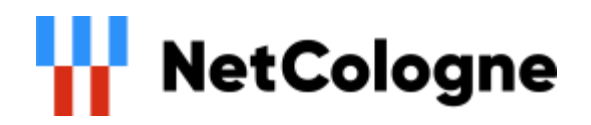

# OpenScape Business V2

How to: Konfiguration NetCologne ProPhone SIP Trunk

# **Inhaltsverzeichnis**

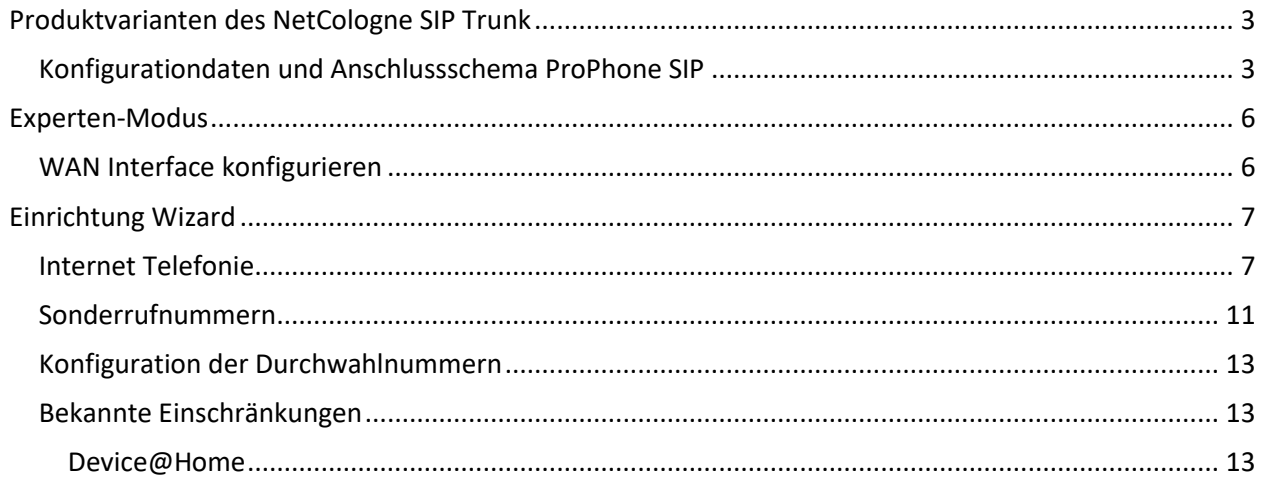

# **Table of History**

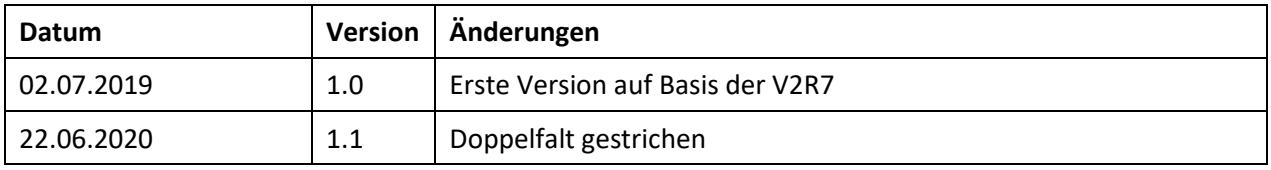

# <span id="page-2-0"></span>**Produktvarianten des NetCologne SIP Trunk**

NetCologne bietet seinen Kunden zwei SIP Trunk Produkte:

- ProPhone SIP
- Doppelflat SIP

Die vorliegende Anleitung beschreibt die Einrichtung für das Produkt **ProPhone SIP**.

Das Produkt **Doppleflat SIP** erfordert ein eigenes Profil und ist in V2R7 nicht freigegeben.

### <span id="page-2-1"></span>**Konfigurationdaten und Anschlussschema ProPhone SIP**

Bei dem Produkt ProPhone SIP bekommt der Kunde zwei Informationsschreiben:

- Auftragsbestätigung
- individuelles Datenblatt mit den Zugangsdaten für die Einrichtung:

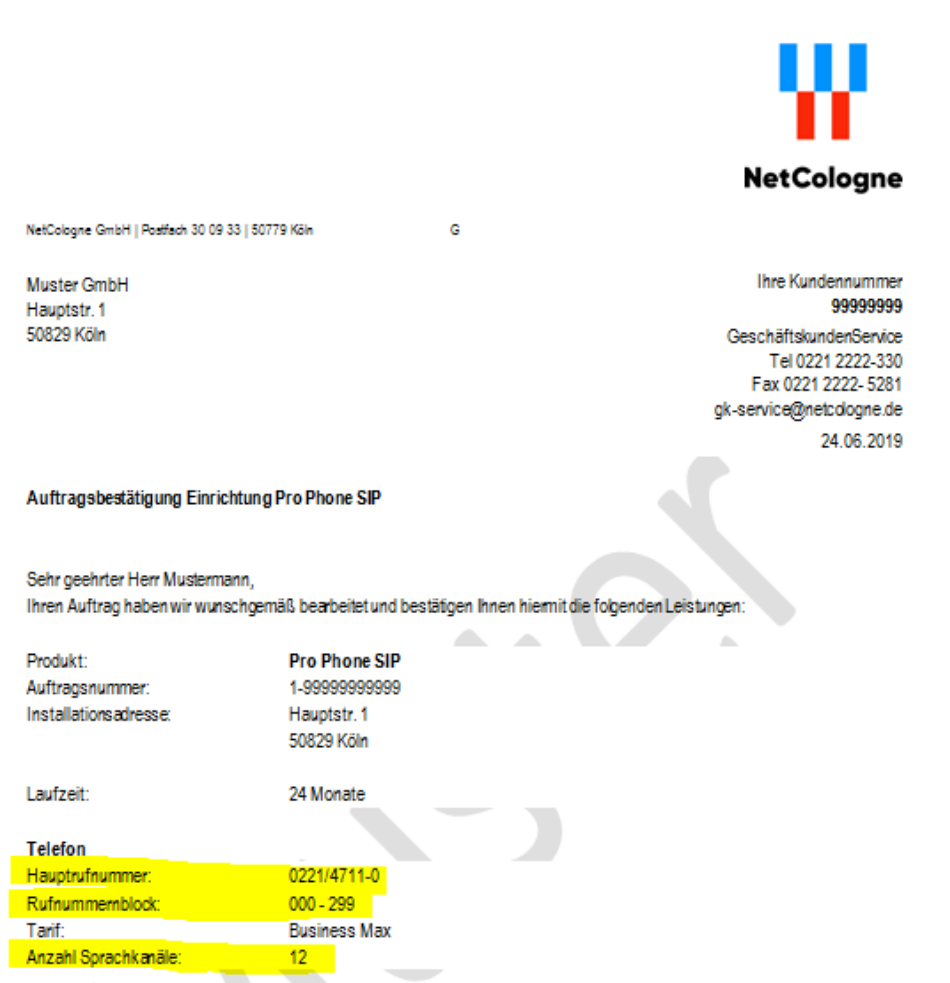

Für die Einrichtung des SIP Trunk an der OpenScape Business werden die Anzahl der Sprachkanäle und die Rufnummern benötigt.

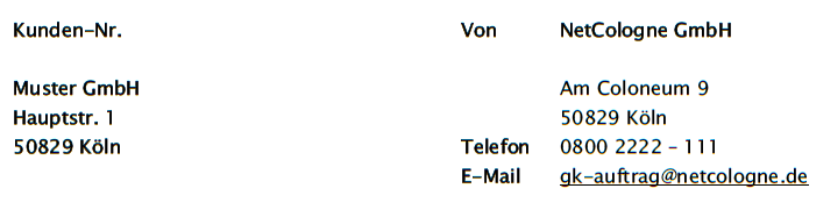

Ihre SIP-Anbindung

28.04.20xx

Sehr geehrte Geschäftskundin, sehr geehrter Geschäftskunde,

anbei erhalten Sie die Daten, die für die Einrichtung und Registrierung ihrer SIP-Telefonieanlage am SIP-Registrar (SBC) der NetCologne notwendig sind. Username und Passwort für den Regelbetrieb erhalten Sie nach Abschluss der Testphase und vor der Übernahme in den Regelbetrieb.

SIP-Registrierungsdaten (werden von NetCologne ausgefüllt)

| SIP-Username (Testrufnummer)    |                         |
|---------------------------------|-------------------------|
| Passwort (Testrufnummer)        |                         |
|                                 |                         |
| SIP-Username (Regelrufnummer)   | +4922147110             |
| Passwort (Regelrufnummer)       | A%2ku&IGS               |
|                                 |                         |
| SIP-Registrar-IP (SBC) und Port | pbx.netcologne.de, 5060 |
| Registrierungs-Intervall        | 3600                    |

Übersicht IP Konfiguration (wird von NetCologne ausgefüllt)

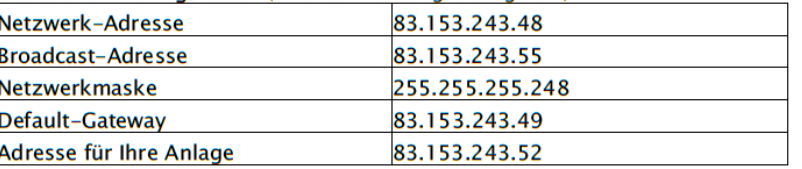

Bei technischen Fragen stehen wir Ihnen telefonisch oder per Mail gerne zur Verfügung.

Für die Einrichtung des SIP Trunk an der OpenScape Business werden SIP-Username und Passwort benötigt.

Für die Konfiguration des WAN Interfaces Default Gateway, Netzmaske und Adresse für Ihre Anlage.

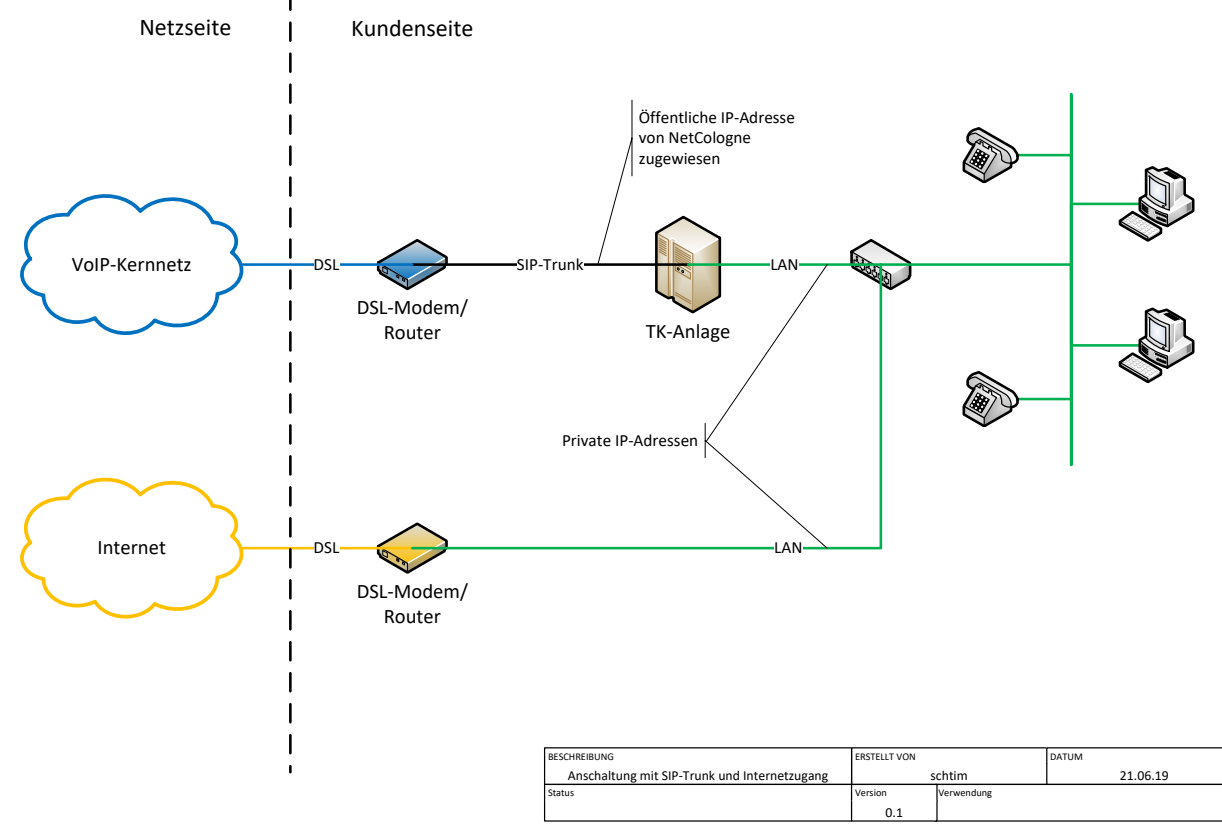

Der SIP Trunk wird über das WAN Interface der OpenScape Business angeschaltet.

**Bild 1. Anschluss OpenScape Business SIP/Premium**

Für Wartungszwecke (SW-Update, Remote Service Zugang) ist es empfehlenswert die Anlage auch mit dem Internet zu verbinden. Der Internet Zugang wird über das LAN Interface realisiert.

In diesem Fall muss eine statische Route für den Zugang zum NetCologne SIP Registrar konfiguriert werden

Ziel Host: 89.1.0.57

Netzmaske: 255.255.255.255

Route-Gateway: Default Gateway Eintrag aus dem Kundenschreiben (Beispiel: 83.153.243.49)

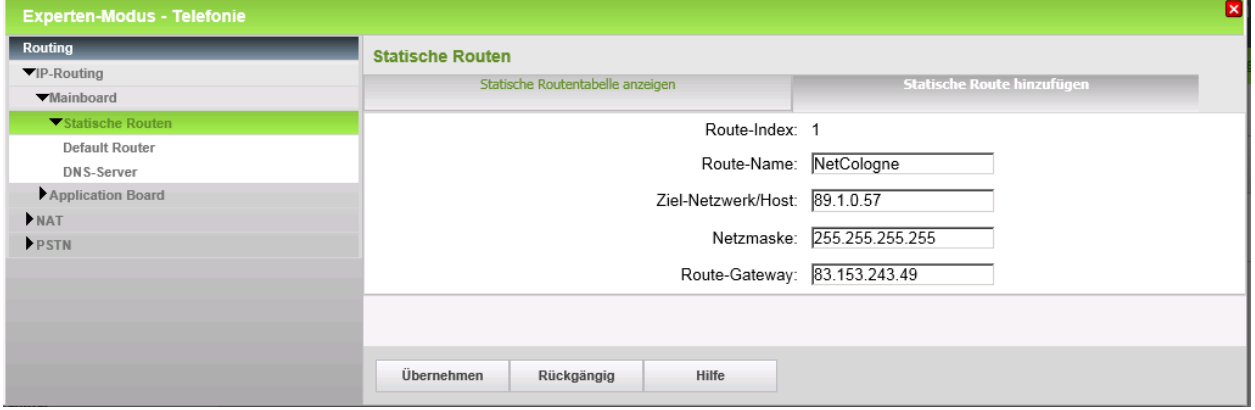

# <span id="page-5-0"></span>**Experten-Modus**

### <span id="page-5-1"></span>**WAN Interface konfigurieren**

Die Konfiguration des WAN Interfaces muss zunächst im Experten-Modus vorgenommen werden.

Experten-Modus->Netzwerkschnittstellen->LAN 1(WAN)

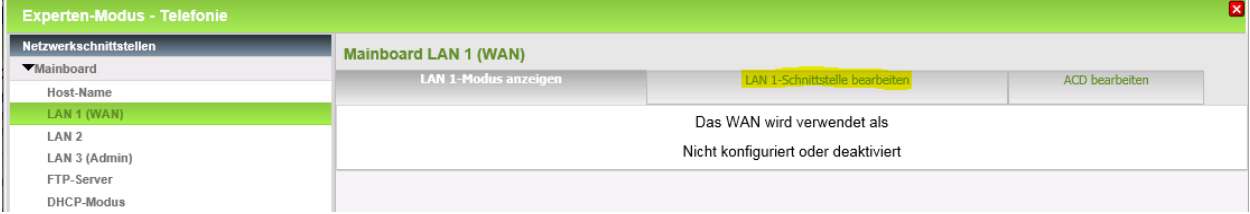

#### Im Reiter LAN1-Schnittstelle bearbeiten:

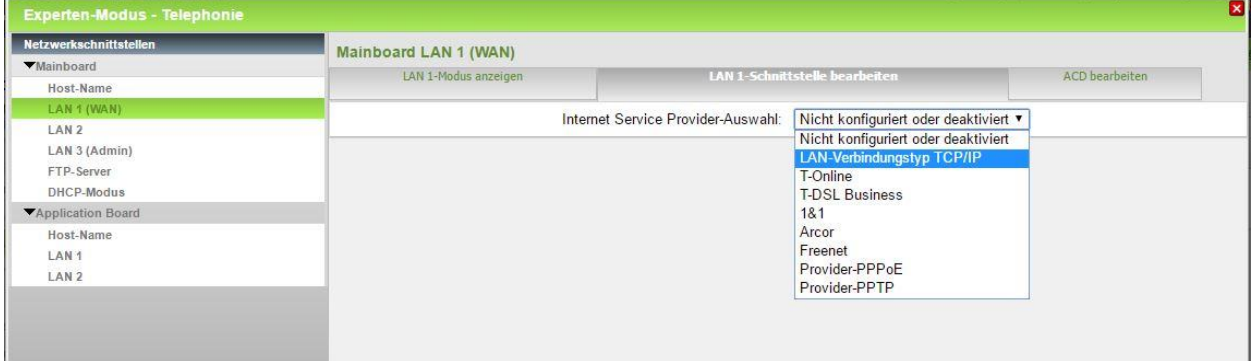

#### LAN Verbindungstyp TCP/IP auswählen und anschließend DHCP aktivieren

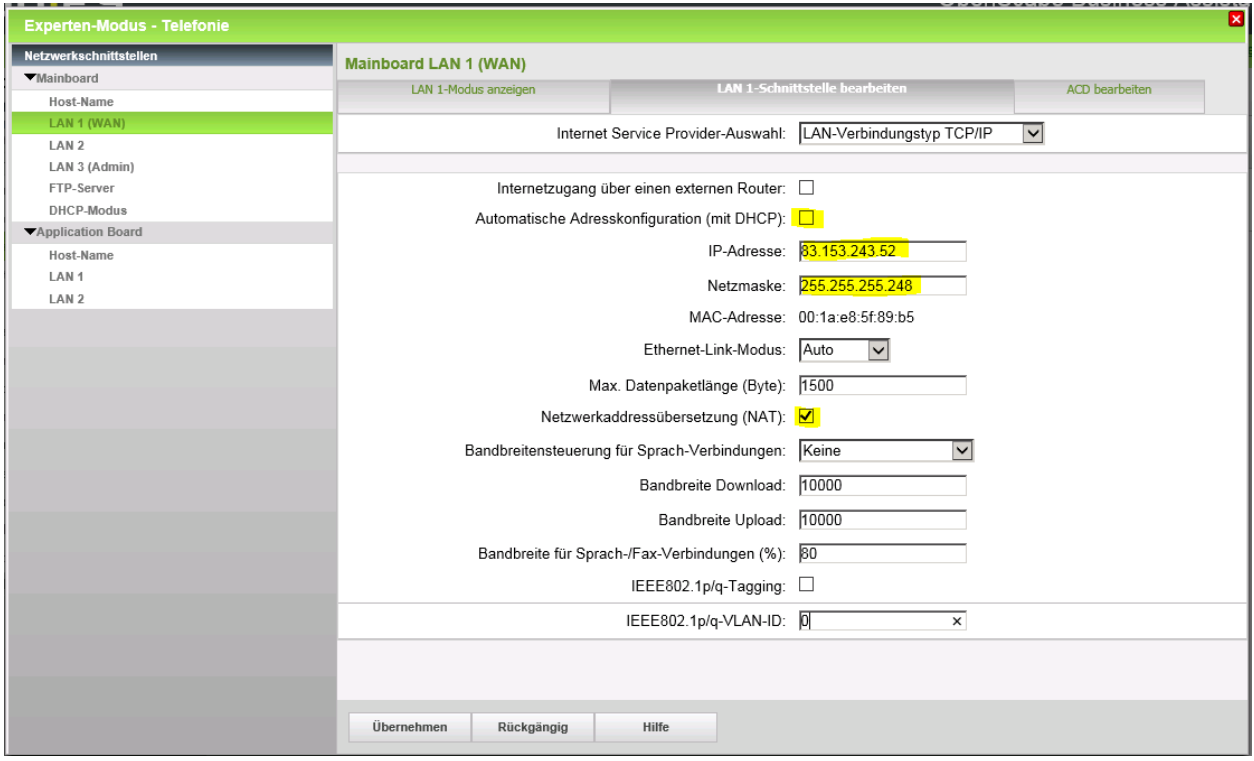

Automatische Adresskonfiguration **deaktivieren** und IP-Adresse und Netzmaske entsprechend den Angaben aus dem Kundenschreiben mit **Adresse für Ihre Anlage** und **Netzmaske** konfigurieren. Folgende Default Einstellungen kontrollieren (und ggf. anpassen): **NAT aktiviert**

# <span id="page-6-0"></span>**Einrichtung Wizard**

### <span id="page-6-1"></span>**Internet Telefonie**

#### Öffnen Sie "Zentrale Telefonie – Internet Telefonie"

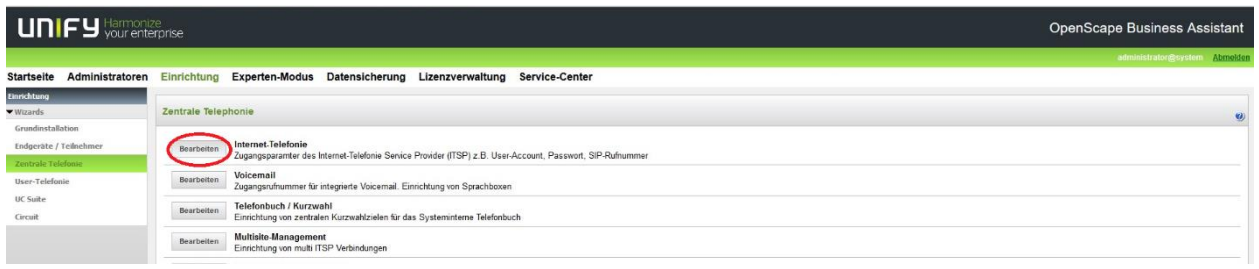

#### **Bild 2. Start Einrichtung**

Auf der ersten Seite werden die "Standortdaten eingegeben. Die flexibelste Art der Konfiguration erreichen Sie mit der Eingabe der Ländervorwahl (ohne Präfix oder "+").

| Übersicht                                                                                                    |  |                         |  |  |  |  |  |  |  |  |  |
|----------------------------------------------------------------------------------------------------|--|-------------------------|--|--|--|--|--|--|--|--|--|
| Hinweis: Im Expertenmodus durchgeführte Änderungen müssen nach Durchlaufen des Wizards überprüft/wiederholt werden.<br>Hinweis: Für Leistungsmerkmale wie 'Internet-Telefonie' und 'MeetMe-Konferenz' wird mindestens die Konfiguration der Länderkennzahl benötigt.<br><b>Anlagenrufnummer</b> |  |                         |  |  |  |  |  |  |  |  |  |
| Ländervorwahl: 00 49                                                                                                    |  | (zwingend erforderlich) |  |  |  |  |  |  |  |  |  |
| Ortsnetzkennzahl: 0                                                                                                    |  | (optional)              |  |  |  |  |  |  |  |  |  |
| Anlagenrufnummer:                                                                                                    |  | (optional)              |  |  |  |  |  |  |  |  |  |

**Bild 3. Konfiguration der Standortdaten**

#### Klicken Sie [OK & Weiter]

Keine Telefonie über Internet: -> uncheck

Länderspezifische Ansicht: *Deutschland* und *NetCologne ProPhone SIP* auswählen.

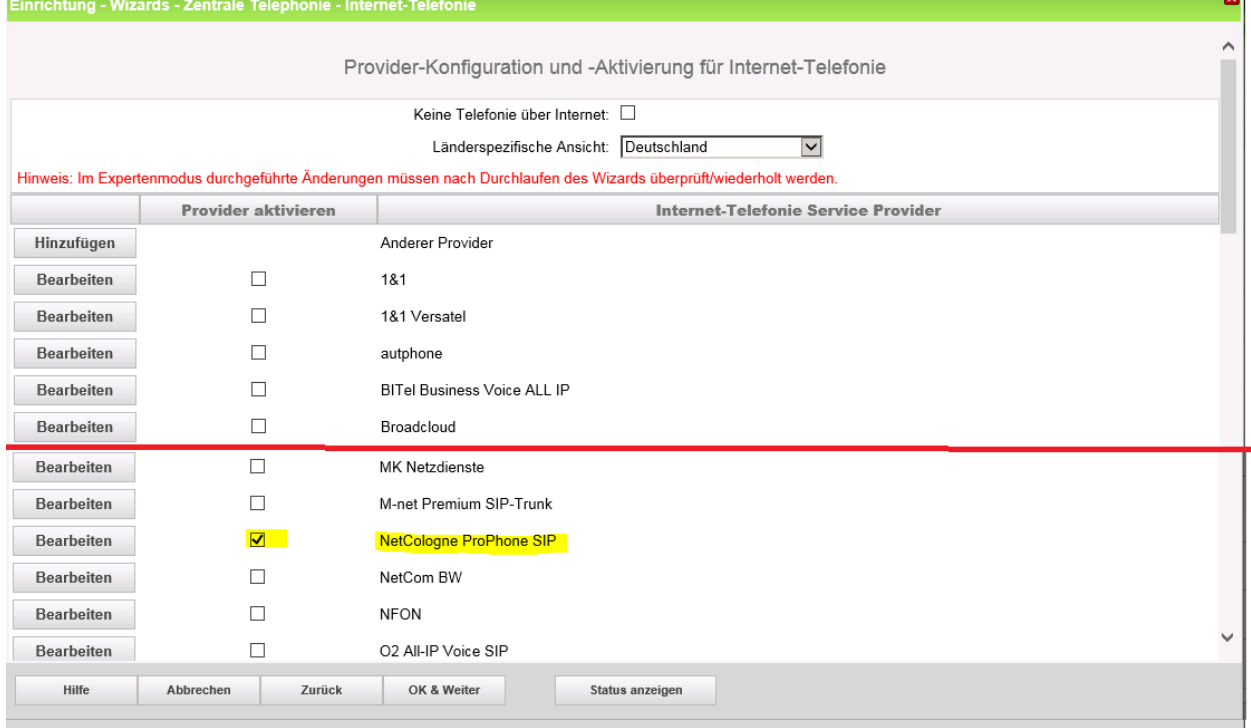

#### **Bild 4. Aktivierung des ITSP und Daten bearbeiten**

Provider aktivieren und [Bearbeiten] klicken.

Auf der nächsten Seite werden die Serverdaten angezeigt. Hier sind die Einträge für NetCologne bereits vorgeleistet und es ist keine Änderung erforderlich.

Hier kann auch die Anrufumleitung mittels Rerouting aktiviert werden:

- "Rerouting aktiv" deaktiviert -> bei einer Anrufumleitung wird eine zweite Verbindung aufgebaut und die Kontrolle des Anrufs verbleibt im System
- "Rerouting aktiv" aktiviert (default) -> bei einer Anrufumleitung wird Rerouting im Amt ausgeführt. Das System verliert die weitere Kontrolle über den Anruf.

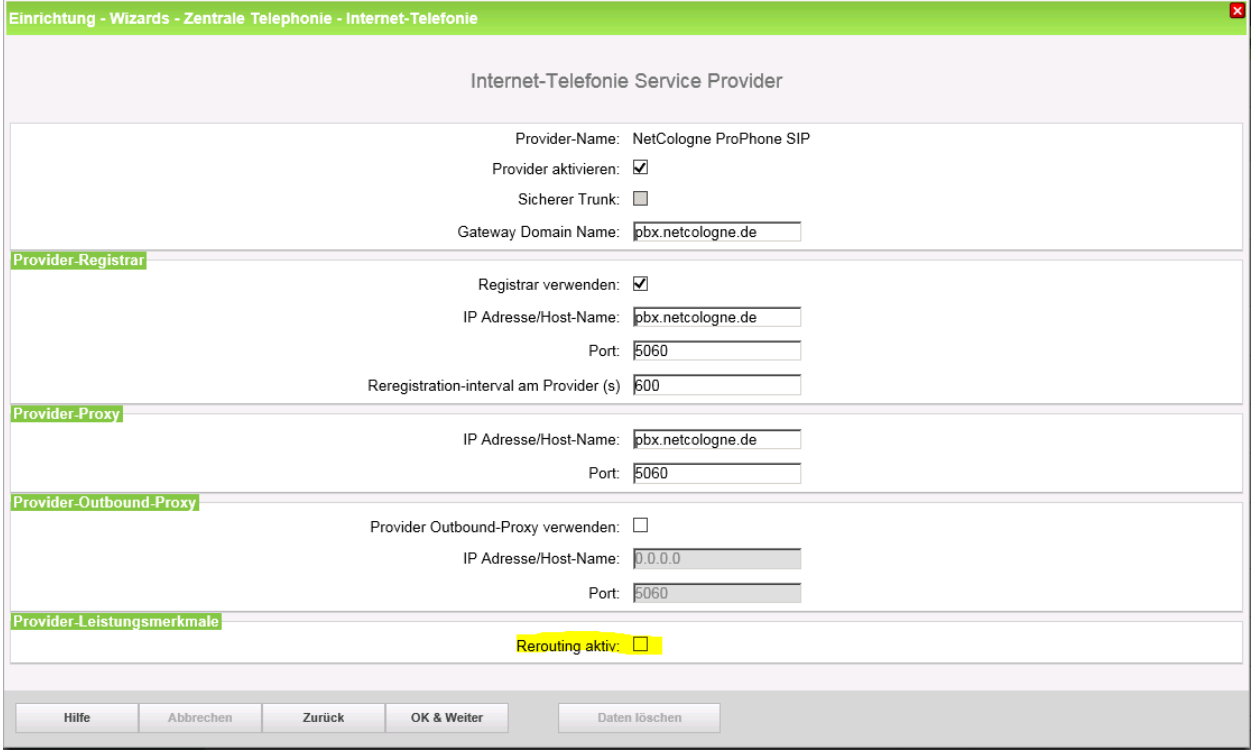

Klicken Sie auf [OK und Weiter/Next].

Im folgenden Dialog werden die Zugangsdaten eingegeben.

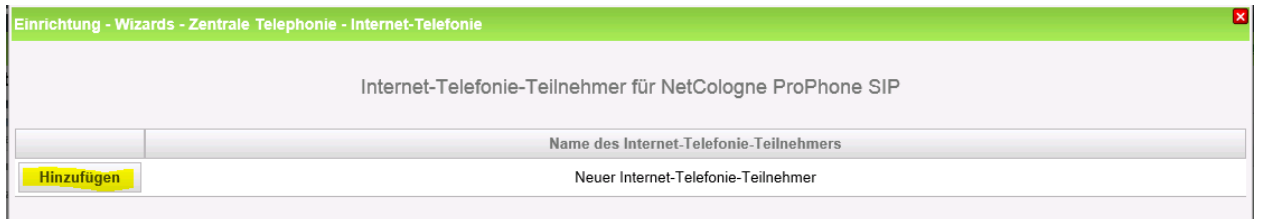

**Bild 6. Bild Telefonie-Teilnehmer hinzufügen**

Klicken Sie auf [Hinzufügen].

Die von NetCologne bereitgestellten Daten werden hier eingegeben.

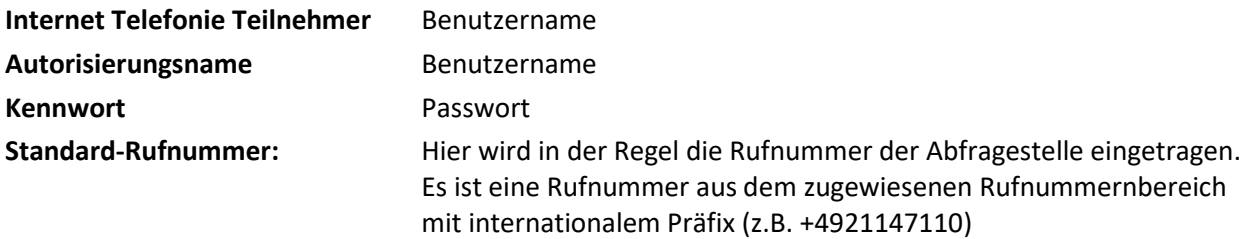

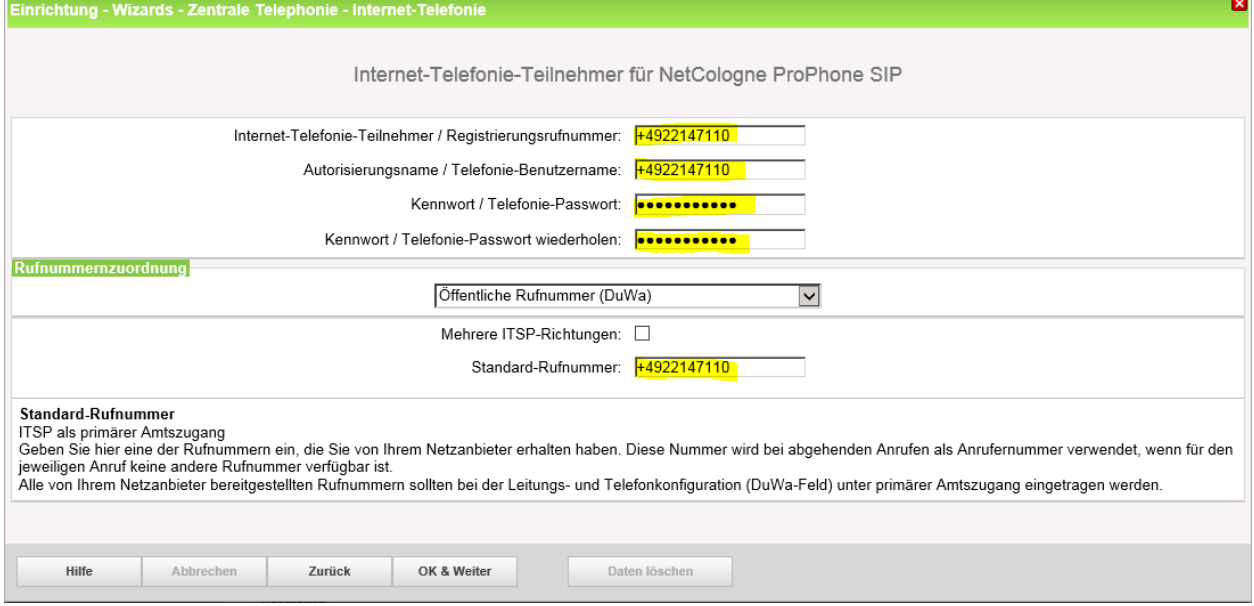

**Bild 7. Zugangsdaten und Defaultrufnummer**

Daten eingeben und danach [OK & Weiter] klicken.

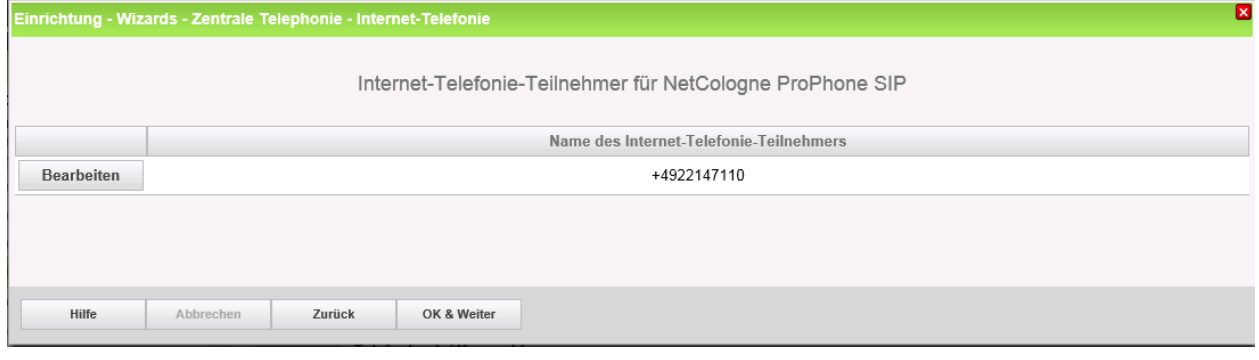

**Bild 8. Telefonie Teilnehmer hinzugefügt**

Klicken Sie [OK & Weiter]

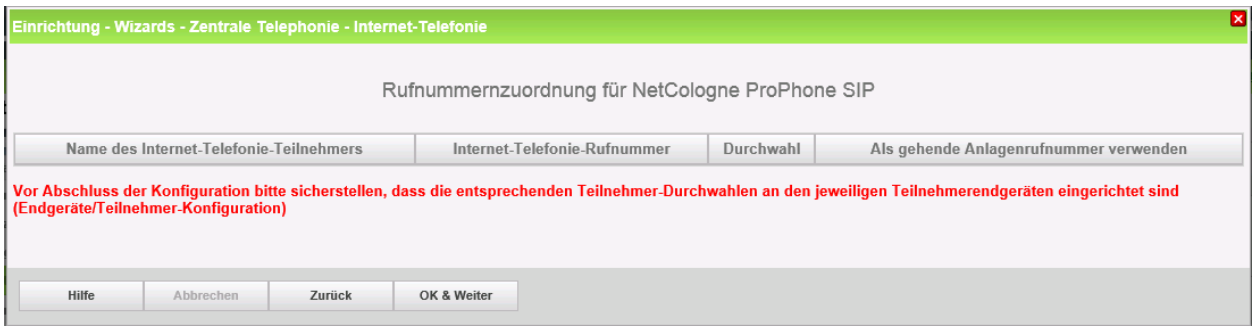

#### **Bild 9. Keine Rufnummernzuordnung**

Klicken Sie [OK & Weiter]

Sie gelangen jetzt wieder auf die Seite in Bild 5. Klicken Sie [OK & Weiter]

Im nächsten Schritt wird die Anzahl der gleichzeitigen Gespräche zum Provider festgelegt. Basierend auf der in der Internet Konfiguration eingegebenen Bandbreite (im Beispiel 25 Mbit/s) wird vom System ein Maximalwert vorgeschlagen.

Der Wert ist an die von NetCologne vorgegebene Anzahl der Sprachkanäle anzupassen. (siehe Auftragsbestätigung)

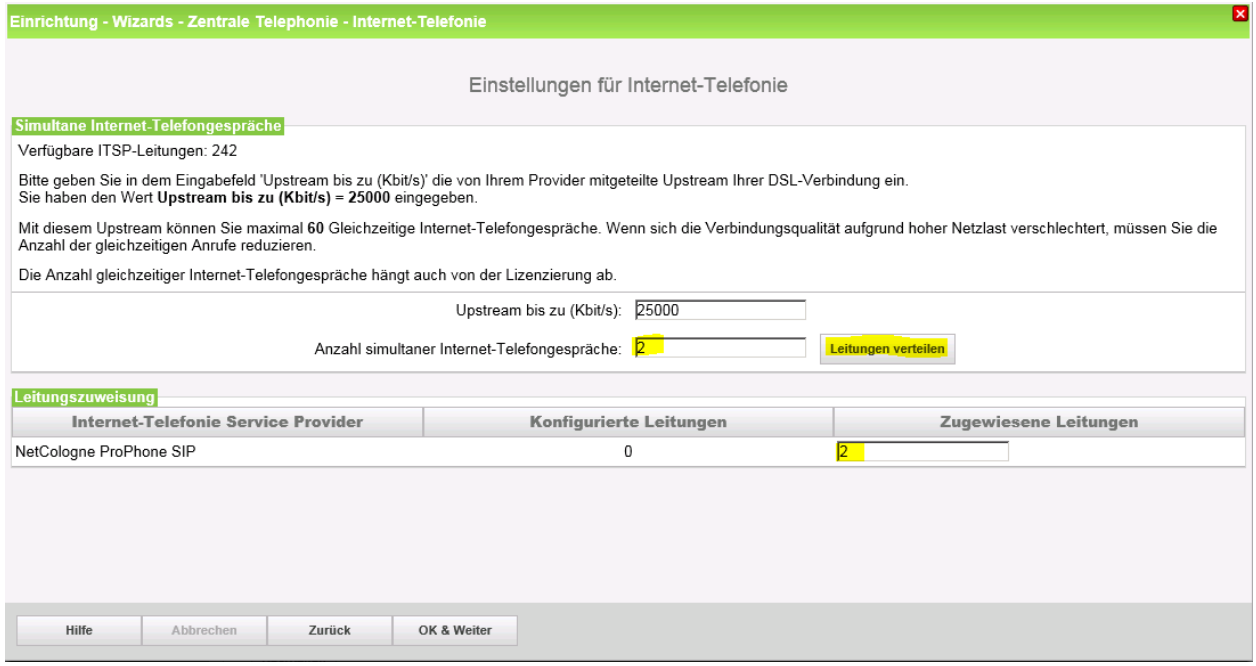

**Bild 10. Anzahl der Sprachkanäle festlegen**

Klicken Sie [OK & Weiter]

### <span id="page-10-0"></span>**Sonderrufnummern**

Im nächsten Schritt wird das Routing für Sonderrufnummern festgelegt. Wenn Sonderrufnummern nicht über die ITSP Richtung geroutet werden sollen ist das entsprechend zu ändern.

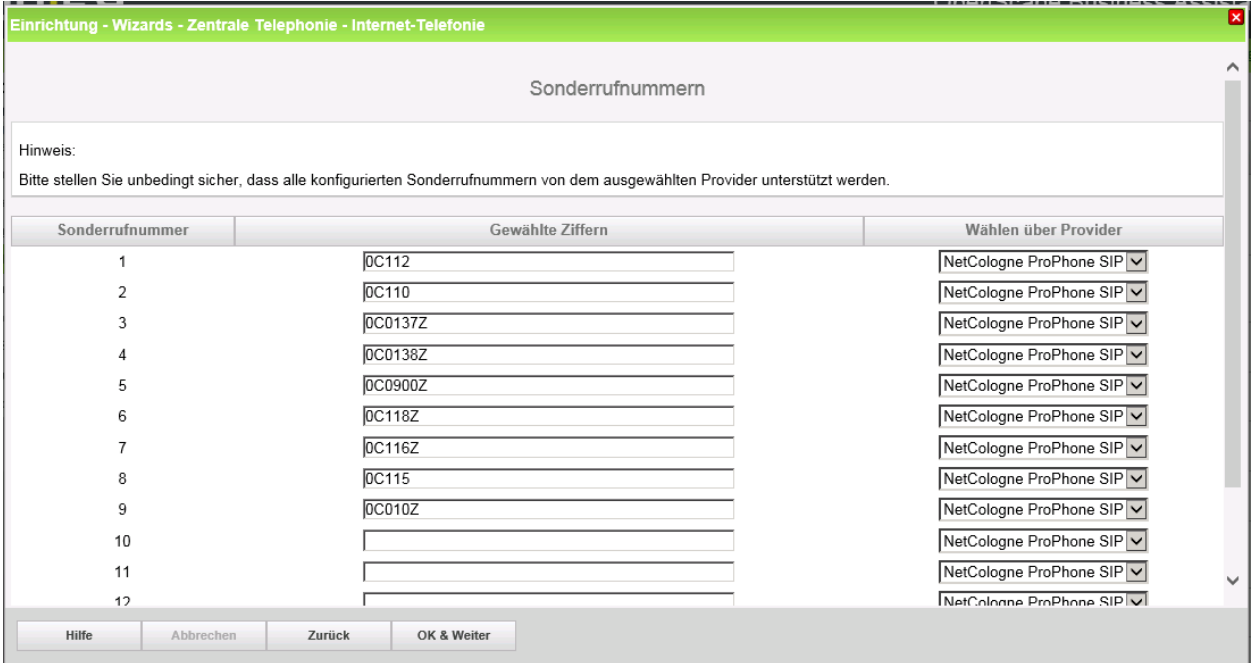

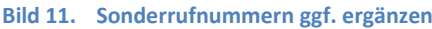

#### Klicken Sie [OK & Weiter]

anschließend wird die Statusseite angezeigt:

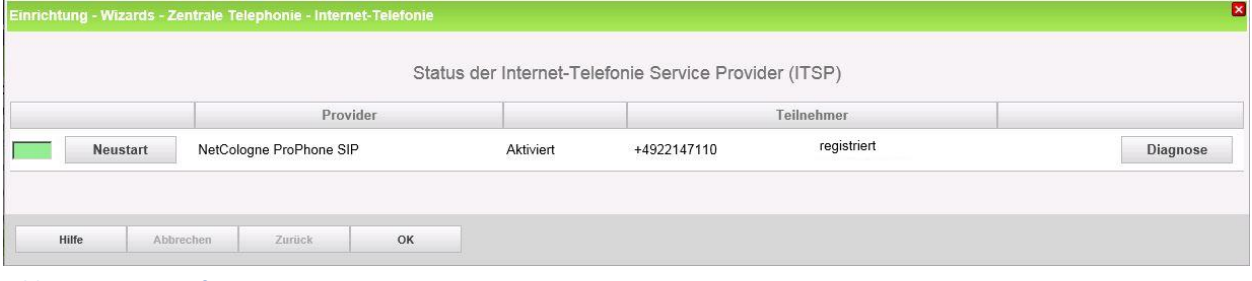

#### **Bild 12. Status prüfen**

Wenn die Verbindung zum NetCologne SBC aufgebaut wurde ist der Status "grün". Kann die Verbindung nicht aufgebaut werden, sind über die "Diagnose" Hinweise auf mögliche Fehlerursachen abrufbar. Klicken Sie [OK & Weiter]

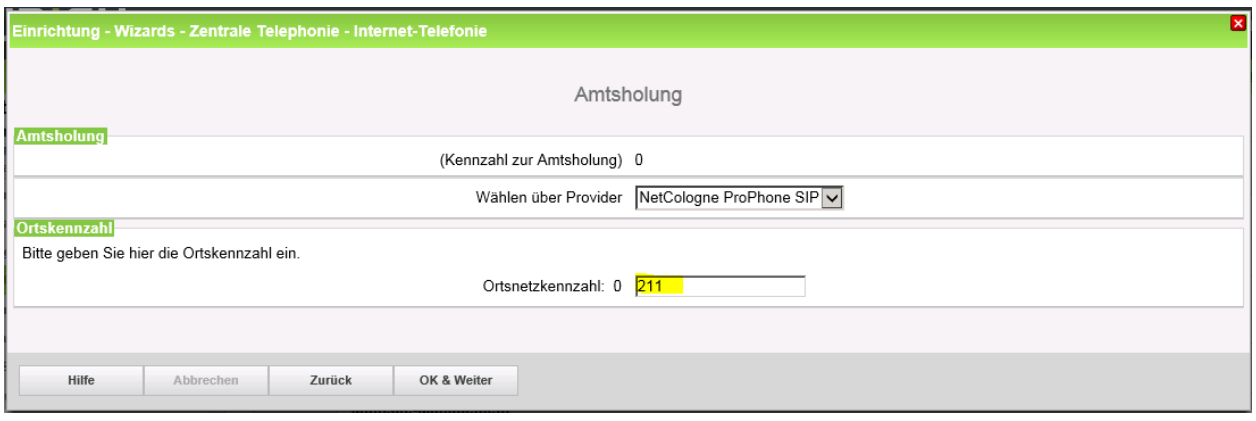

**Bild 13. Ortsvorwahl eingeben**

Hier muss die Ortsvorwahl des Anschlusses eingegeben werden. Klicken Sie [OK & Weiter]

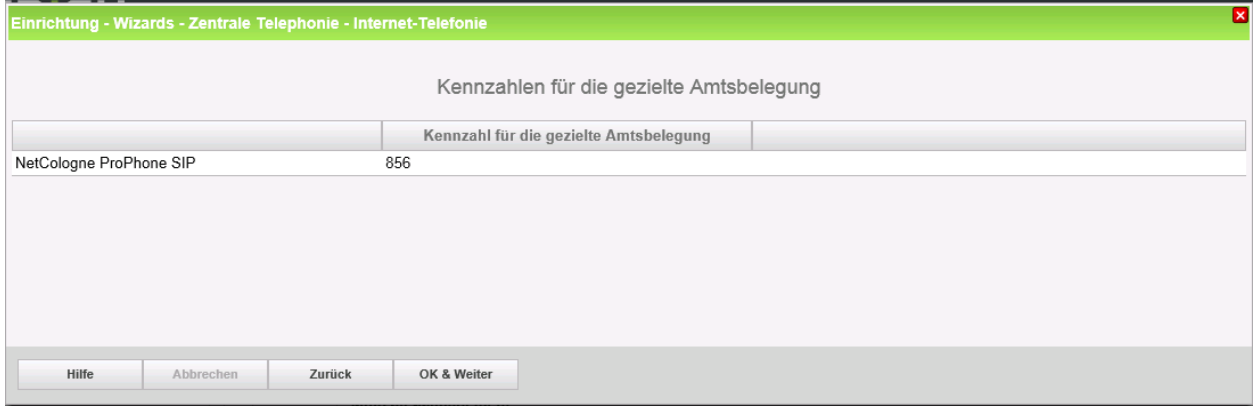

**Bild 14. Kennzahl für gezielte Richtungsbelegung**

Klicken Sie [OK & Weiter]

Die Einrichtung des ITSP ist nun abgeschlossen, anschließend muss die Konfiguration der Durchwahlnummern bei den Teilnehmern erfolgen.

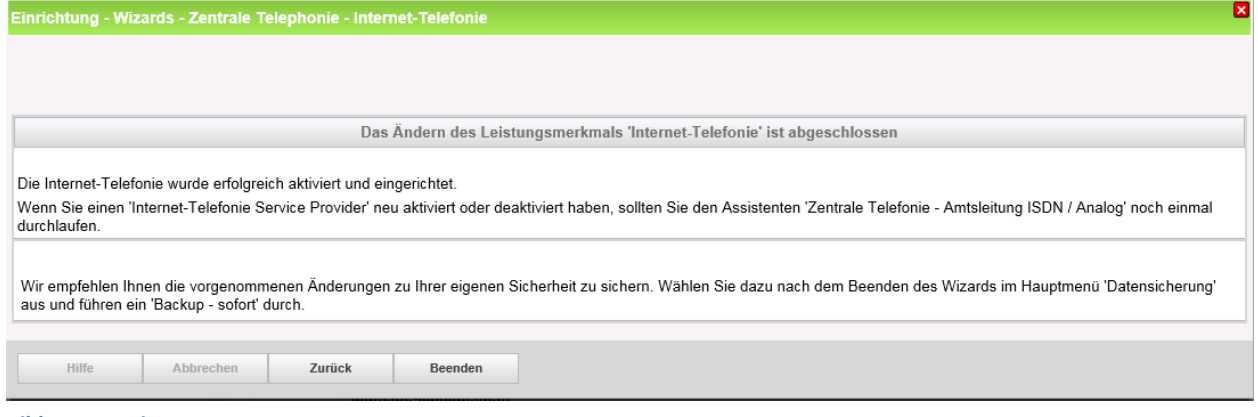

**Bild 15. Fertig**

Klicken Sie [Beenden]

### <span id="page-12-0"></span>**Konfiguration der Durchwahlnummern**

Auf dem NetCologne SIP-Trunk wird das internationale Rufnummernformat verwendet. In der hier vorgestellten Konfiguration (Standort enthält die internationale Vorwahl =49) muss daher die DuWa/CLIP Nummer im "Langformat" konfiguriert werden (komplette nationale Rufnummer ohne prefix z.B.) Das zugeteilte Rufnummernband entnehmen sie der Auftragsbestätigung

|                                                | Einrichtung - Wizards - Endgeräte / Teilnehmer - IP-Endgeräte |         |            |                 |            |                                           |           |            |  |  |  |  |
|------------------------------------------------|---------------------------------------------------------------|---------|------------|-----------------|------------|-------------------------------------------|-----------|------------|--|--|--|--|
|                                                |                                                               |         |            |                 |            |                                           |           |            |  |  |  |  |
|                                                | Teilnehmer auswählen - LAN-Telefone/WLAN-Telefone             |         |            |                 |            |                                           |           |            |  |  |  |  |
| Durchwahl bei Eingabe der Rufnummer übernehmen |                                                               |         |            |                 |            |                                           |           |            |  |  |  |  |
| <b>Box Slot</b>                                | Rufnr                                                         | Vorname | Nachname   | Anzeige         | DuWa       | Typ                                       | Fax Rufnr | Fax DuWa   |  |  |  |  |
|                                                |                                                               |         |            |                 |            | $\checkmark$                              |           |            |  |  |  |  |
| ۰                                              | $\sim$                                                        |         |            |                 |            | Frei<br>$\checkmark$                      |           |            |  |  |  |  |
|                                                |                                                               |         |            |                 |            | Frei<br>∣∨                                |           |            |  |  |  |  |
|                                                | 200                                                           | Max     | Mustermann | Mustermann, Max | 2214711200 | $\vert \mathbf{v} \vert$<br>System Client | 250       | 2214711250 |  |  |  |  |
|                                                | 201<br>$\overline{\phantom{a}}$                               | Lisa    | Müller     | Müller, Lisa    | 2214711201 | System Client<br>$\overline{\mathsf{v}}$  | 251       | 2214711251 |  |  |  |  |
|                                                | 202<br>$\overline{\phantom{a}}$                               |         | Service    | Service         | 2214711202 | SIP Client<br>$\overline{\mathsf{v}}$     |           |            |  |  |  |  |
|                                                |                                                               |         |            |                 |            | Frei<br>$\checkmark$                      |           |            |  |  |  |  |
|                                                | $\overline{\phantom{0}}$                                      |         |            |                 |            | Frei<br>$\checkmark$                      |           |            |  |  |  |  |
|                                                |                                                               |         |            |                 |            | Frei<br>$\overline{\mathbf{v}}$           |           |            |  |  |  |  |

**Bild 16. Durchwahlnummern bei den Teilnehmern eintragen**

## <span id="page-12-1"></span>**Bekannte Einschränkungen**

#### <span id="page-12-2"></span>**Device@Home**

Bei Anschaltung des ProPhone SIP über das WAN Interface der Anlage ist die Nutzung des Leistungsmerkmals Device@Home nicht möglich.